#### 一、注册 **oneNet** 账号

OneNET - [中国移动物联网开放平台](https://open.iot.10086.cn/) (10086.cn)

### 二、**OneNet** 平台下添加对应产品设备

## **1**、全部产品服务——**>**多协议接入

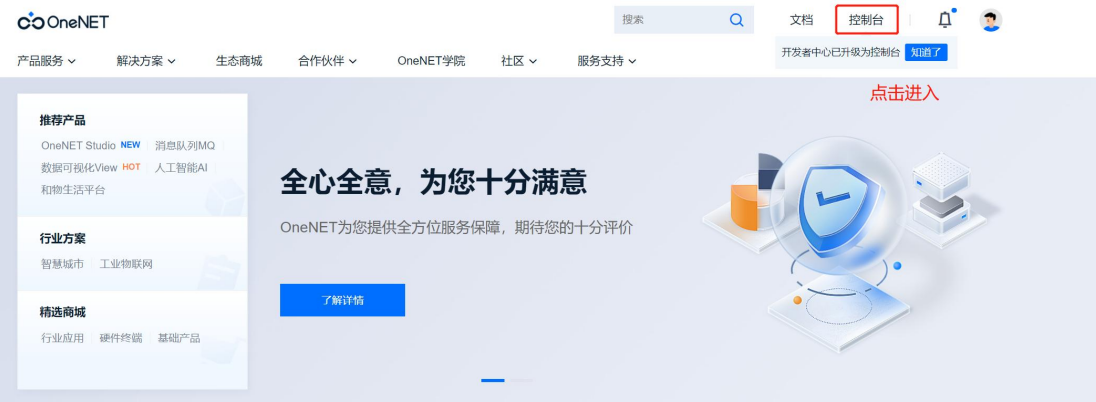

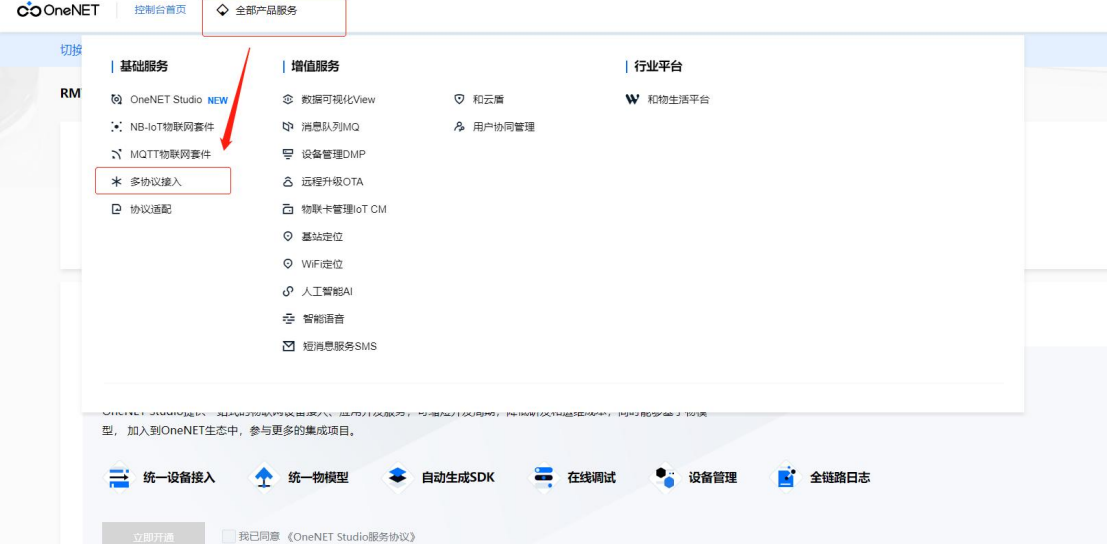

#### **2**、选择对应协议:**HTTP**——**>**添加产品

(根据不同项目需求,可添加多个产品)如下: 当前已添加两个产品"GPS 定位""天气质 量"

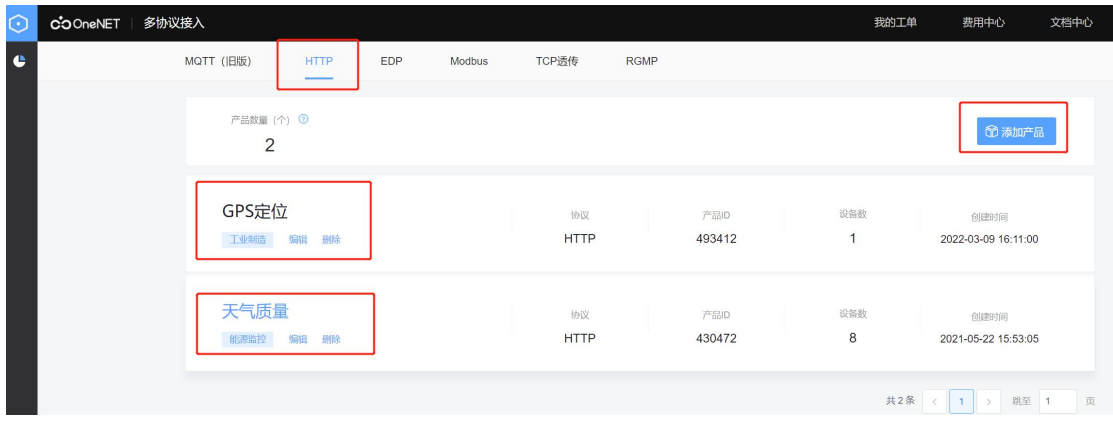

# **3**、双击所添加产品进入管理界面——**>**设备列表——**>**添加设备(一 个产品可对应多个设备)

如下:当前已添加 8 个设备

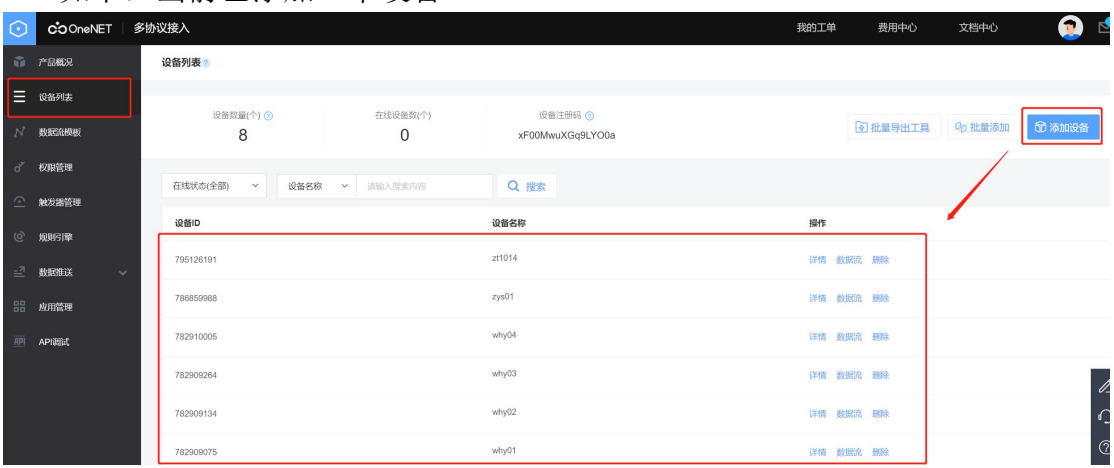

#### **4**、数据流模板——**>**添加数据流模板

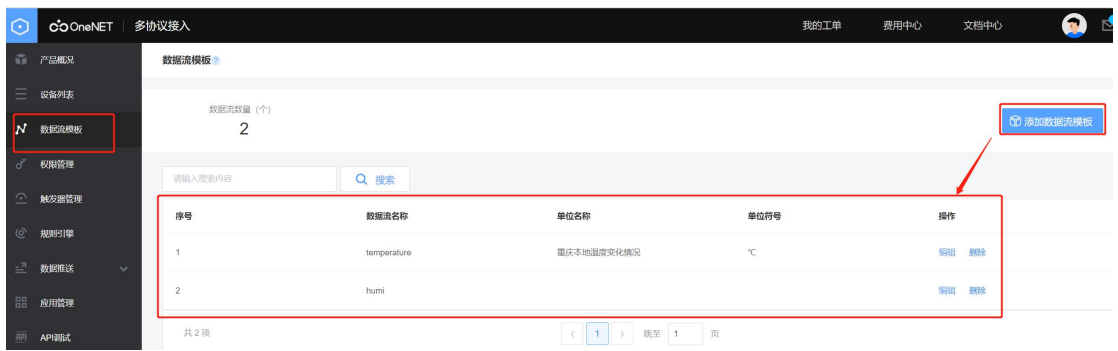

注意: 数据流名称要与上传 id 对应(若未主动新建, 将自动增加上传 id) at+httppara=body,{"datastreams":[{"id":"temp","datapoints":[{"value":20}]}]} 此处 id 为 temp, 上传数据为 20

## **5**、查看指定设备所上传的数据

设备列表——>选择一个设备——>数据流

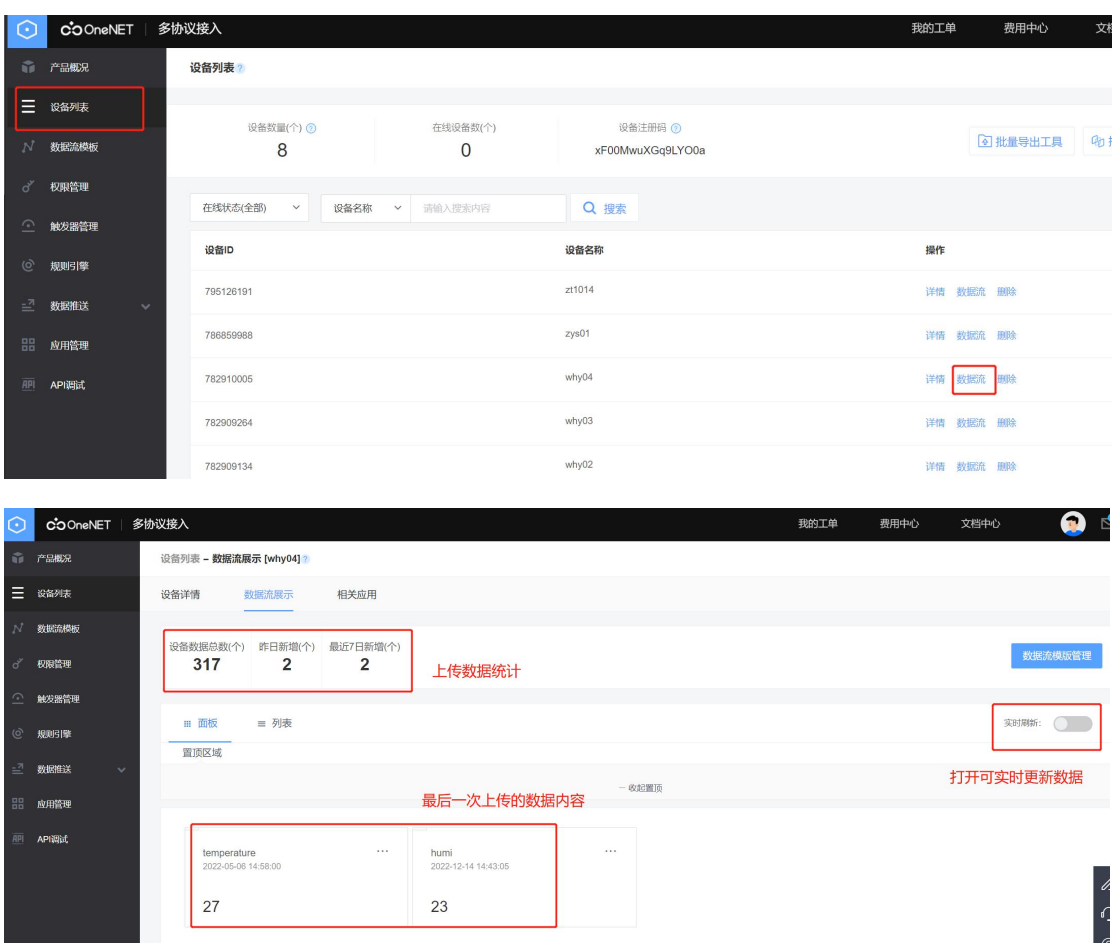

#### 双击数据模板名称可显示出数据变化的折线图

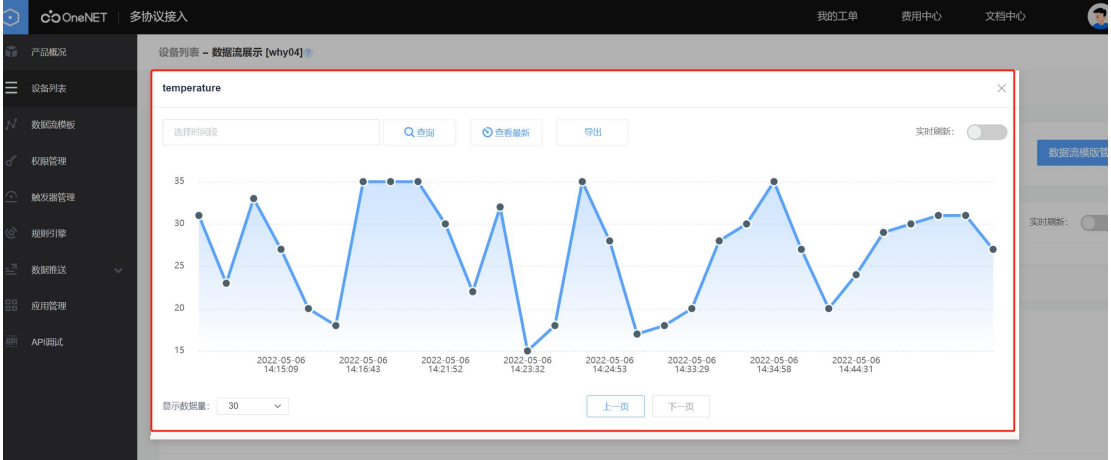

## 三、**AT** 命令演示并解读

#### **1**、查询产品设备的配置信息

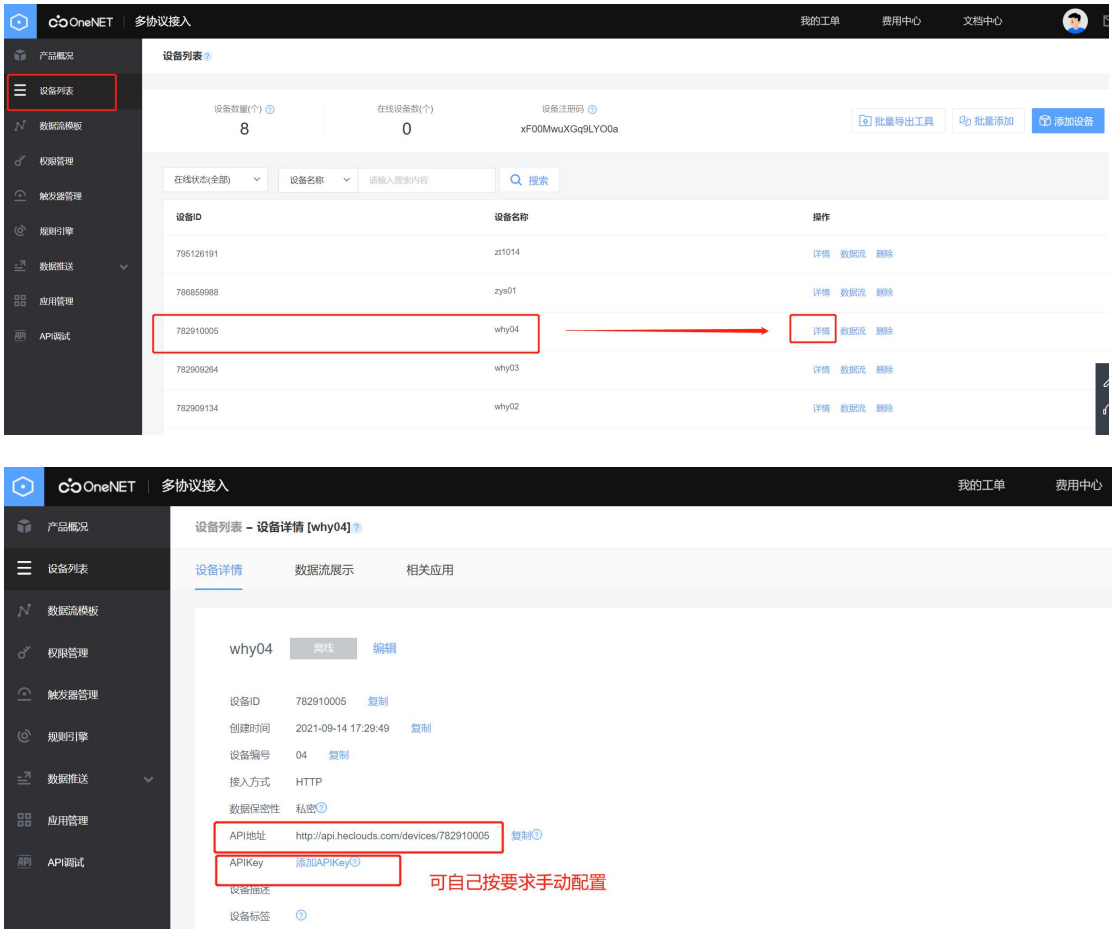

#### **2**、**UC8088 --- HTTP AT** 操作

- //1、开机上电 发→◇at+cfun=1
- 收←◆OK
- //2、PDP激活,根据网络情况来决定成功快慢
- 发→◇at+cgact=1,1
- 收←◆OK
- //3、配置设备鉴权key(APIkey)
- 发→◇at+httppara=user,api-key:vRa2kc6wXGtX6BHA5aAga0gmtiA=
- 收←◆OK

//4、配置URL API地址+"/datapoints"(数据点上传) OneNet多协议操作学习可参考:[多协议接入](https://open.iot.10086.cn/doc/multiprotocol/book/develop/edp/api/15.%E4%B8%8A%E4%BC%A0%E6%95%B0%E6%8D%AE%E7%82%B9.html?h=datapoints) 发→◇at+httppara=url,http://api.heclouds.com/devices/782910005/datapoints 收←◆OK

//5、初始化进行HTTP连接

发→◇at+httpinit 注:**+httpinit**与**+httpterm**成对使用

收←◆OK

//6、配置要发送数据(根据oneNet要求,发送JSON格式数据),注意数据流id要与oneNet 平台对应

发→◇at+httppara=body,{"datastreams":[{"id":"temperature","datapoints":[{"value":25}]}, {"id":"humi","datapoints":[{"value":20}]}]}

收←◆OK

//7、HTTP push数据 发→◇at+httpaction=3 收←◆+HTTPACTION:0,26 收←◆OK

//8、释放资源 发→◇at+httpterm 收←◆OK

## **3**、示例截图

<mark>|●</mark> SSCOM V5.13.1 串口/网络数据调试器,作者:大虾丁丁,2618058@qq.com. QQ群: 52502449(最新版 通讯端口 串口设置 显示 发送 多字符串 小工具 帮助 联系作者 大虾论坛

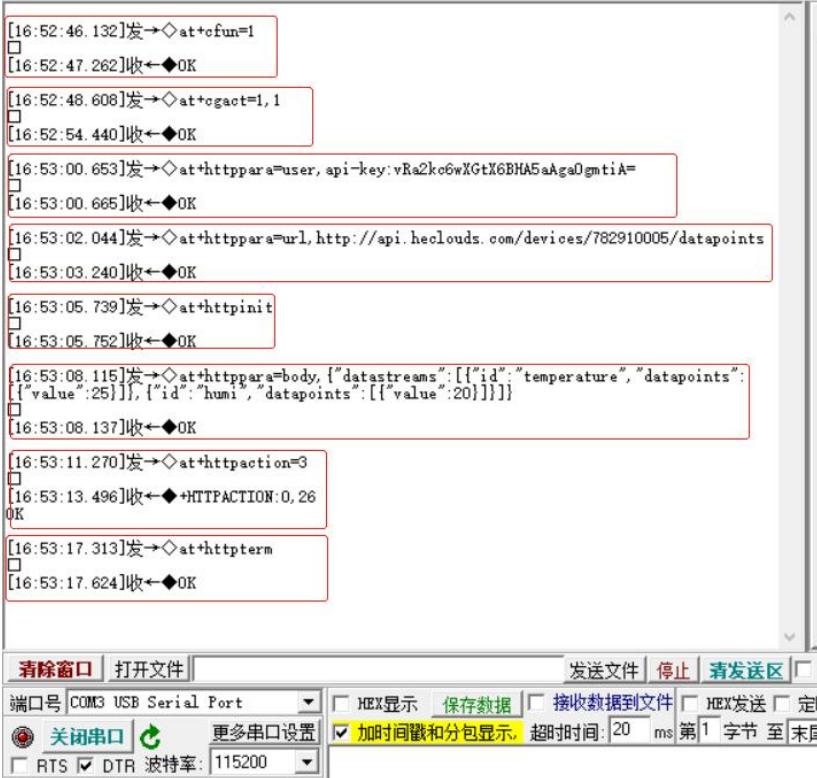

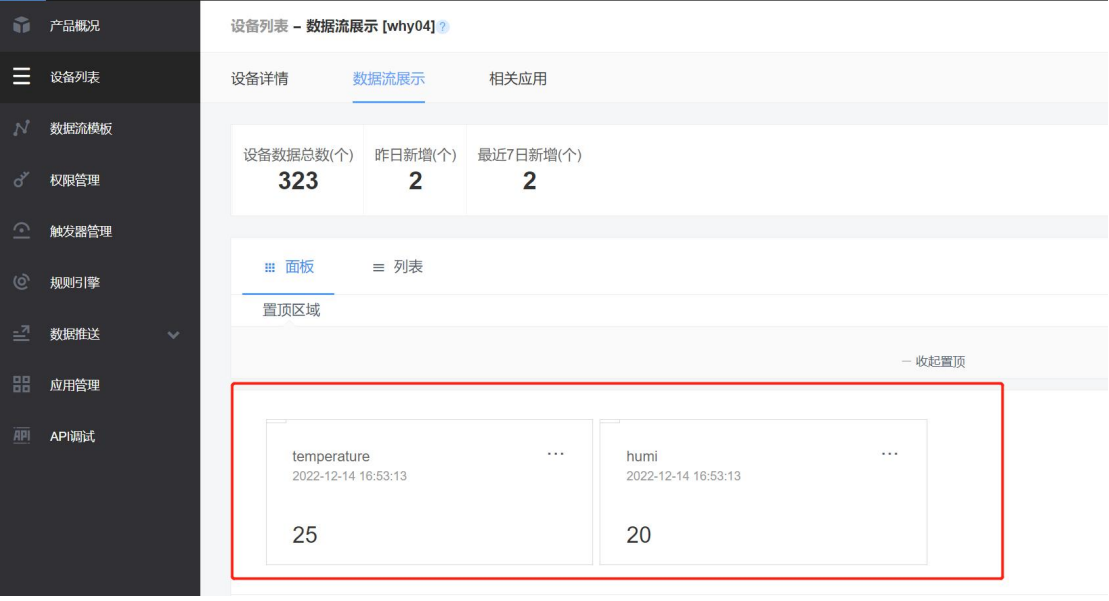